# Rice Lake Dietary/Fitness Scale

140-10-7 Series Software Revision 11387

# Technical and Operating **Instructions**

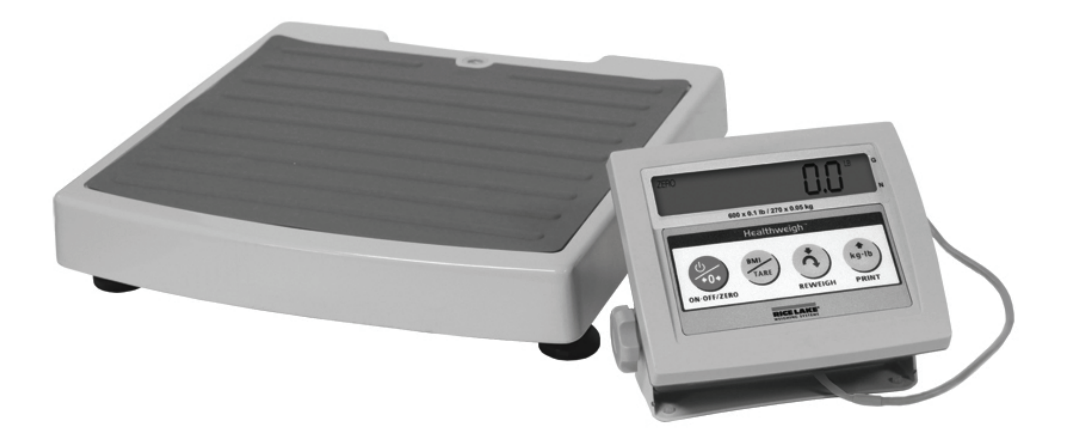

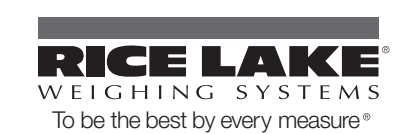

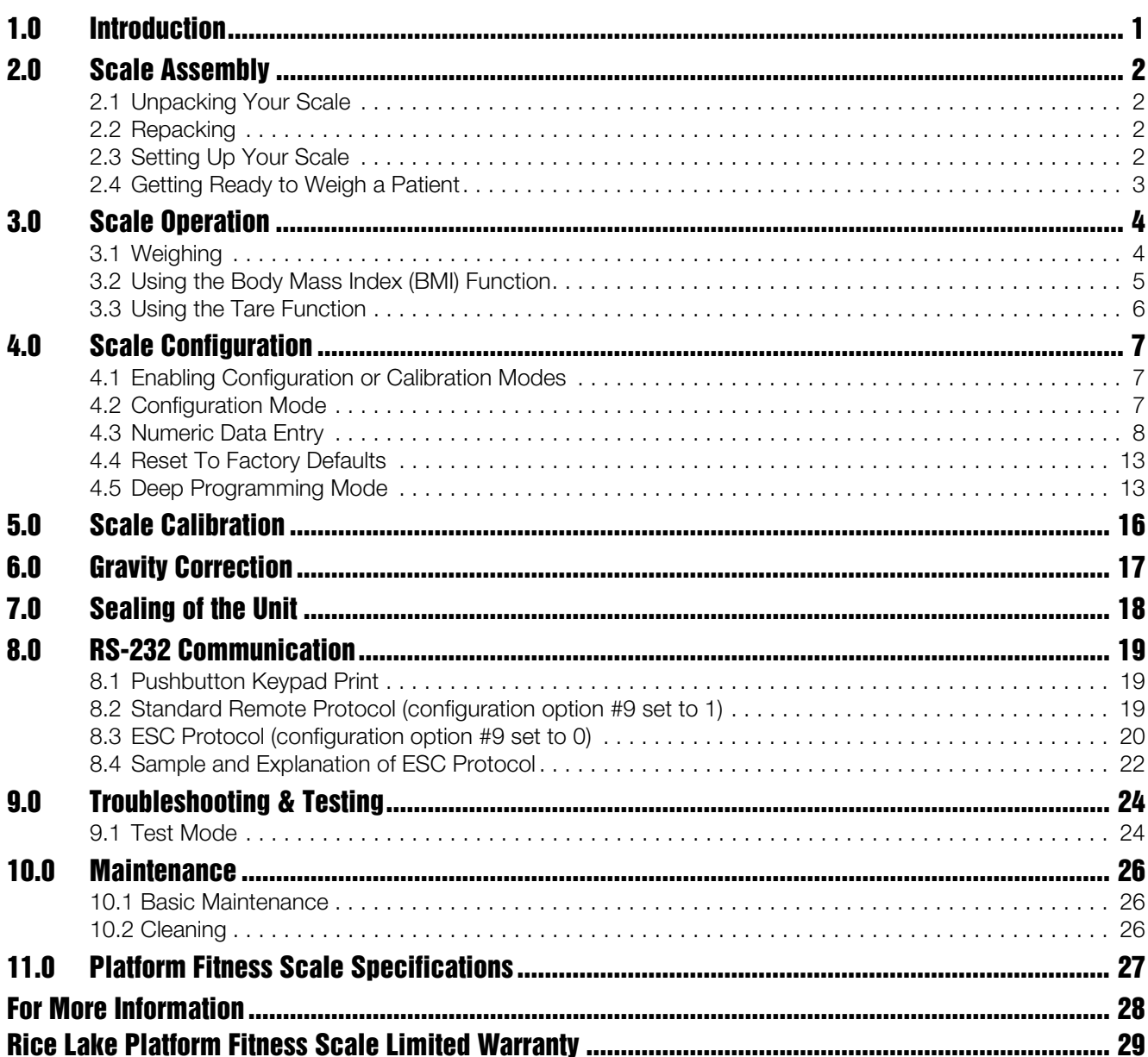

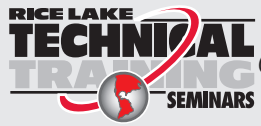

**TECHNIZAL** Technical training seminars are available through Rice Lake Weighing Systems.<br>Course descriptions and dates can be viewed at www.ricelake.com or obtained by calling 715-234-9171 and asking for the training department

© 2010 Rice Lake Weighing Systems. All rights reserved. Specifications subject to change without notice. Series 140-10-7, Software revision 11387

November 2010

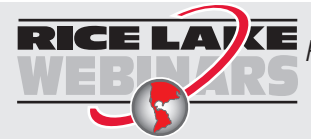

Rice Lake continually offers web-based video training on a growing selection of product-related topics at no cost. Visit www.ricelake.com/webinars.

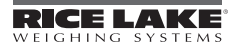

# 1.0 Introduction

The Rice Lake Dietary Fitness Scale is ideal for use in fitness centers, wrestling and boxing facilities, and weight management facilities. The scale is durable and is designed to provide accurate, reliable and repeatable weight measurements and has features that enable a fast and convenient weighing process.

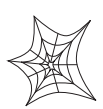

This manual can be viewed and downloaded from the Rice Lake Weighing Systems web site at www.ricelake.com/health. Rice Lake Weighing Systems is an ISO 9001 registered company.

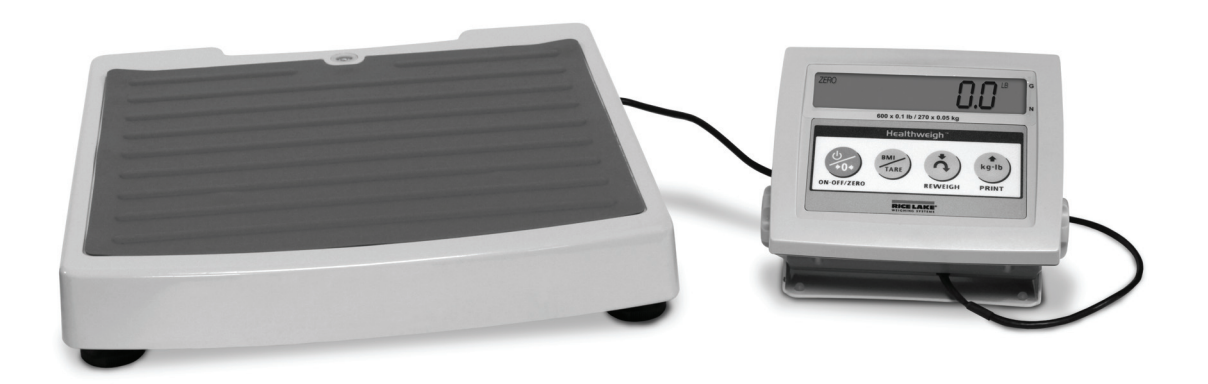

*Figure 1-1. The Rice Lake Dietary Fitness Scale*

To prevent injury to individuals and damage to your scale, please follow these instructions carefully:

- Do not transport the scale while the platform is loaded.
- Do not drop the scale or subject it to violent shocks.
- For accurate weighing, the scale must be placed on a flat, stable surface.
- For accurate weighing, verify proper operation according to the procedure described in this manual.
- Do not use around flammable liquids.
- Operation at other voltages and frequencies than specified could damage equipment.

# 2.0 Scale Assembly

### 2.1 Unpacking Your Scale

Place the unopened box in an open area that has ample room for unpacking the scale.

Parts contained in the shipping box include:

- The scale
- This manual
- The indicator
- AC adaptor (located in white box)

### 2.2 Repacking

If the Dietary Fitness Scale must be returned for modification, calibration or repair, it must be properly packed with sufficient packing materials. Whenever possible, use the original carton for shipping the scale back.

NOTE: Damage caused by improper packaging is not covered by the warranty.

### 2.3 Setting Up Your Scale

Use the following steps to set up the Rice Lake Dietary Fitness Scale.

- 1. Remove the scale out of the packaging material that it came in and move it into the area where the weighing process will occur.
- 2. To check for scale alignment, put the scale on a flat surface and look at the round spirit level on the base of the scale. The scale is aligned when the air bubble is immediately in the center of the circle. If the air bubble is not centered, unscrew and adjust the scale legs until the air bubble is centered. It's recommended to place the scale on a hard, level surface for the most accurate weighments. Thin carpeting is fine but not recommended.

### AC Power Connections

The Rice Lake Dietary Fitness Scale has a 120 VAC adaptor or 230 VAC adaptor to use when power is readily available. The AC power adaptor plugs into the back of the indicator as shown in [Figure](#page-5-0) 2-1.

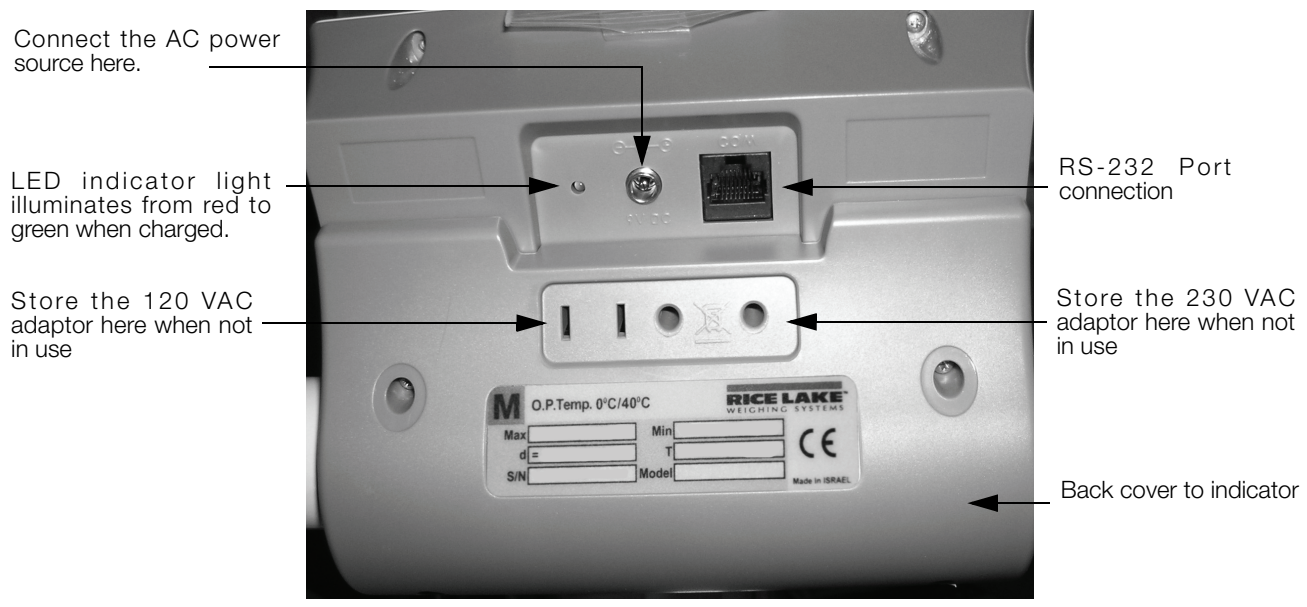

*Figure 2-1. LED Light Location*

<span id="page-5-0"></span>The AC adaptor, when not in use, plugs into the back housing of the indicator. [Figure](#page-5-0) 2-1 shows that location.

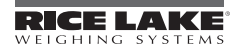

The Rice Lake Dietary Fitness Scale is capable of running its internal sealed lead-acid rechargeable battery if no additional power source is available. Battery life is approximately 75 hours. If the LO Bat indicator is showing on the display, recharge the battery or connect the scale to an AC power source as soon as possible for accurate weighing.

#### Battery Charging

When the AC adaptor is connected to a power source, the rechargeable battery goes into recharge mode.

#### NOTE: To maintain battery longevity we recommend you charge it on a regular basis rather than waiting until it is fully discharged.

The LED indicator light on the back of the scale housing will illuminate red during the charging period, and change over to green when the battery becomes fully charged.

#### Load Cell Connections

To gain access to the load cell connection point, remove the four back retaining screws and back cover as shown in [Figure](#page-5-0) 2-1. [Figure](#page-6-0) 2-2 illustrates where the load cell connection point is.

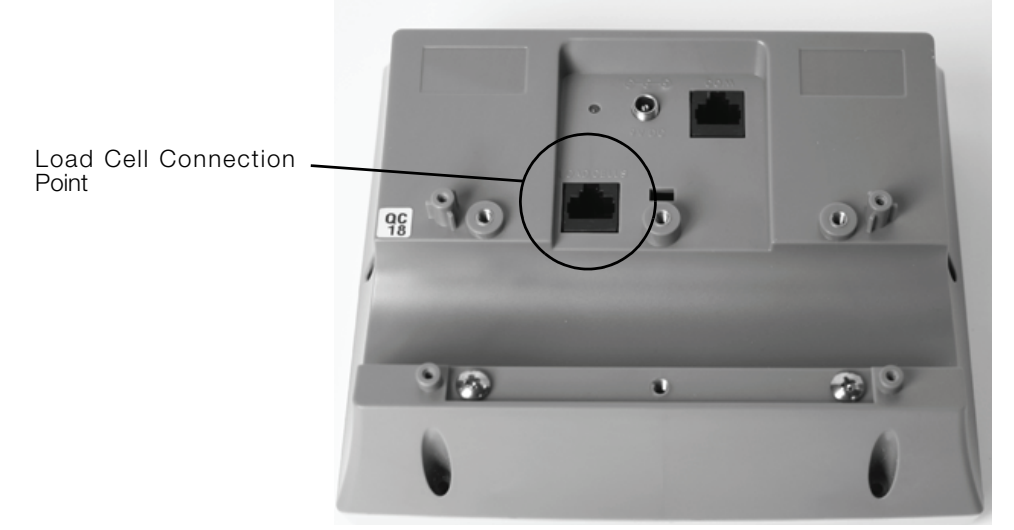

*Figure 2-2. Load Cell Connection Point*

### <span id="page-6-0"></span>2.4 Getting Ready to Weigh a Patient

Once the scale is properly unpacked and set up, and prior to weighing a patient, step on the scale to check the scale that all functions are working correctly. The scale is calibrated from the factory so simply turn on the scale and step on the scale to get a weight reading. Press the REWEIGH key again to verify that weight.

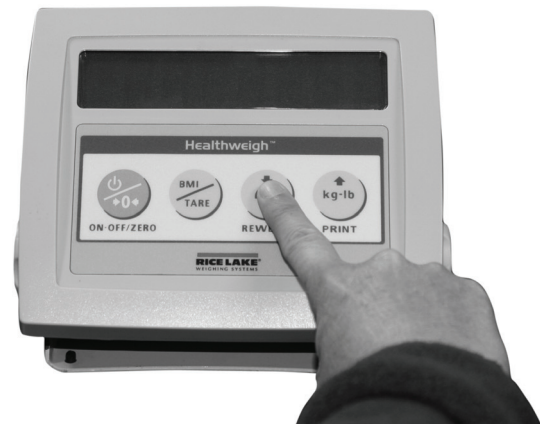

*Figure 2-3. Press the Reweigh Key to Verify Weight*

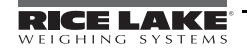

# 3.0 Scale Operation

The display has various front panel keys. They are shown below.

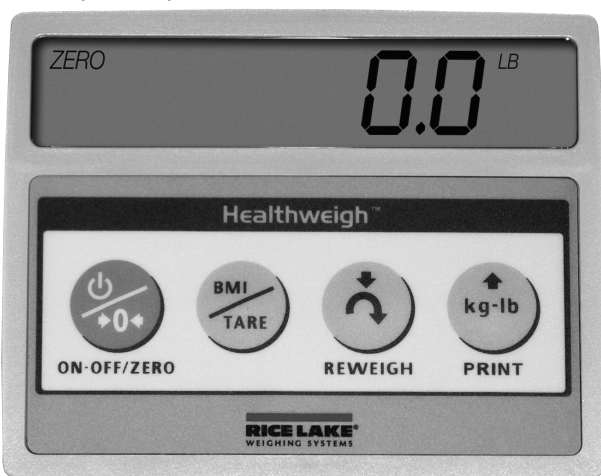

*Figure 3-1. Front Panel Display Keys*

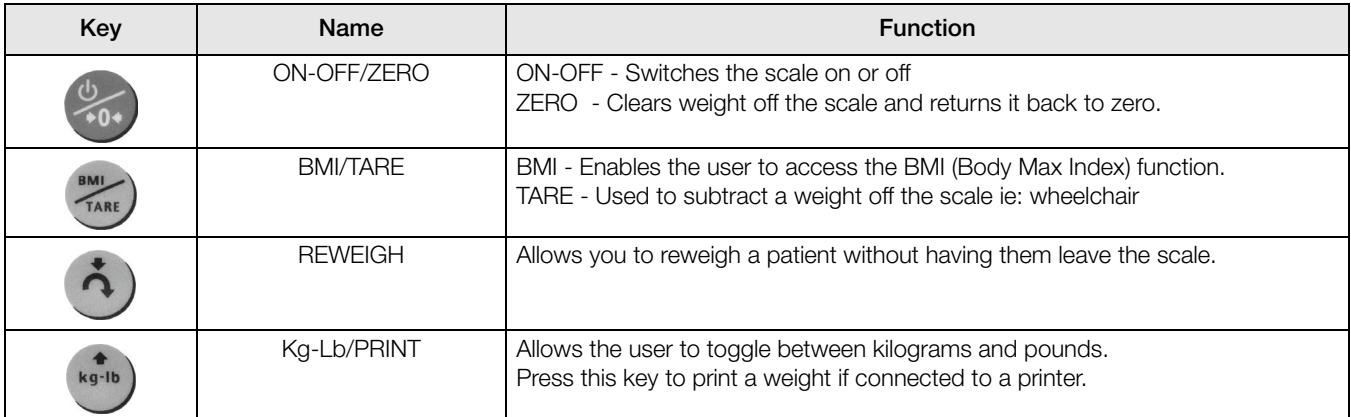

*Table 3-1. Key Functions*

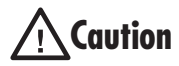

The keys on the front panel display are very sensitive so only a gentle pushing motion is required to<br> **A Caution** obtain results. obtain results.

The scales have the capability of performing different operations beyond just calculating weight. The various operating instructions are described below.

# 3.1 Weighing

Use the following steps to weigh a person.

- 1. Press the On-Off/Zero key to turn on the scale and 0.0 will appear on the display.
- 2. Ask the person to step onto the scale. The display shows WEIGH, then the person's weight, and beeps to indicate the end of the weighing process.
- 3. To reweigh, press the REWEIGH key.
- 4. To change the display from Kg to Lb and vice-versa, press the Kg-Lb key.
- 5. If the display hold feature is on (OP6=1), the weight will remain on the display even after the person steps off the scale. To clear the weight, press the On-Off/Zero key.
- 6. To turn off the scale, press and hold the On-Off/Zero key until OFF appears on the display.

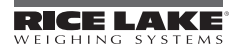

## 3.2 Using the Body Mass Index (BMI) Function

Body mass index (BMI) is the relationship between weight and height associated with body fat and health risk. It is a reliable indicator of body fatness for people and even though BMI does not measure body fat directly, research has shown the BMI correlates to direct measures of body fat. BMI is an inexpensive and easy-to-perform method of screening for weight categories that may lead to health problems for adults.

Calculating BMI is one of the best methods for population assessment of overweight and obesity. Because calculation requires only height and weight, it is inexpensive and easy to use for clinicians and for the general public. The calculation is based on the following formulas:

Calculate BMI by dividing weight in pounds (lbs) by height in inches (in) squared and multiplying by a conversion factor of 703.

Example: weight =  $150$  lbs, height =  $5'5(65'')$ 

Calculation:  $[150 \div (65)^2] x 703 = 24.96$ 

The standard weight status categories associated with BMI ranges for adults are shown in the following table.

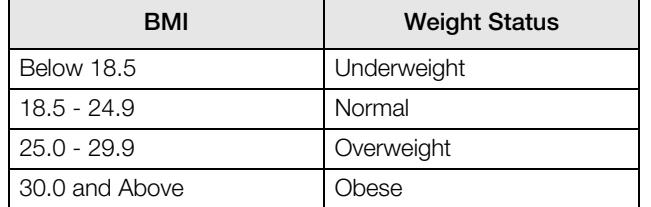

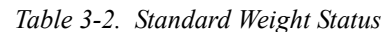

The following examples show weight ranges, the corresponding BMI ranges and the weight status categories for a sample height.

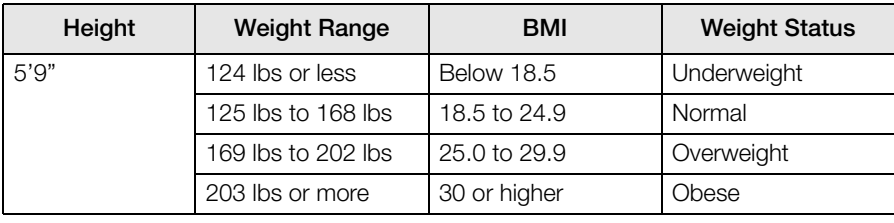

*Table 3-3. BMI Ranges and Weight Status Example*

Use the following steps in determining the BMI.

- 1. To use the BMI function, weigh the patient as described under Weighing (above) and then press the BMI key. If weighing in Lbs, the default height of (5 feet) appears on the display. Use the up or down arrows to increase the feet height by one foot increments). Press the BMI key again to display inches (default is 7.0 inches) Again, use the up or down arrows to increase or decrease the inches height by 0.5" increments. Press the BMI key again to accept the inches value. The final height value will be displayed ie:  $5-07.5 = 5'7.5''$ .
- 2. If you are weighing in Kgs, the default will be 170.0 cm. Use the up or down arrows to increase or decrease by 0.5 cm increments.
- 3. To see the patient's calculated BMI, press the BMI key again. The BMI appears.
- 4. To cancel the BMI display, press the BMI key.

### 3.3 Using the Tare Function

You can use the tare function for deducting an extra weight (such as medical equipment attached to the patient) in a weighing operation.

Use the following steps to use the tare function.

- 1. With the scale set to 0.0, place the extra load on the scale. The display shows WEIGH and then the weight of the load.
- 2. Press and hold the TARE key until TARE appears on the display. The display returns to 0.0 and TARE appears on the left side of the display.
- 3. Remove the load from the scale. The weight of the load appears with a negative symbol to the left of it.
- 4. Ask the patient to step onto the scale with the load. The display then shows the patient's weight without the weight of the load.
- 5. The weight of the load remains stored in memory, so you can continue to weigh patients who are carrying the same tare weight. For example, when using the same wheelchair for weighing more than one patient.
- 6. To cancel the tare weight, press and hold the TARE key until TARE disappears from the display. The tare weight is also cancelled when the scale is turned off.

Use the following steps to enter a tare without placing that item on the scale. An example of this would be if you've got a patient in a wheelchair and the wheelchair has a known weight (has been tagged) you can enter that weight manually.

- 1. With the scale set to 0.0 Lbs (there must be no weight on the scale), press the TARE key. The display will alternate between a value and the word TARE.
- 2. To change the value, press and hold the Kg/Lb key until the right most digit is equal to the first digit of the value you want. Example: If you want 103.5, hold the key until the display is  $\dot{\mathcal{O}}$ .1.
- 3. To advance to the next digit, press the Kg/Lb key twice quickly. The digit you changed will move left and the right most digit will again be 0. Again, hold the  $Kg/Lb$  key until the right most digit is equal to the next digit in the numbers you want.
- 4. Continue as in Step 3 until you are displaying the value you want, then press the TARE key.
- 5. You can now accurately weigh the patient.
- 6. To cancel the tare weight, press and hold the TARE key until TARE disappears from the display. The tare weight is also cancelled when the scale is turned off.

# <span id="page-10-1"></span>4.0 Scale Configuration

Options and parameter setup are done through the scale configuration section and is used for setting values and various parameters and options that are essential for the functioning of the system. Entry into this mode is possible only when the scale is turned off.

# 4.1 Enabling Configuration or Calibration Modes

Before the scale will enter either the Configuration or Calibration mode, the configuration enable jumper must be removed.

Access to that jumper is gained by removing the back cover of the indicator. Remove the four back cover retaining screws as shown on the left side of [Figure](#page-10-0) 4-1. With the cover removed, the jumper can be seen sticking through the hole in the rear housing (shown in [Figure](#page-10-0) 4-1 - right side). Remove that jumper to gain access to the configuration and calibration modes.

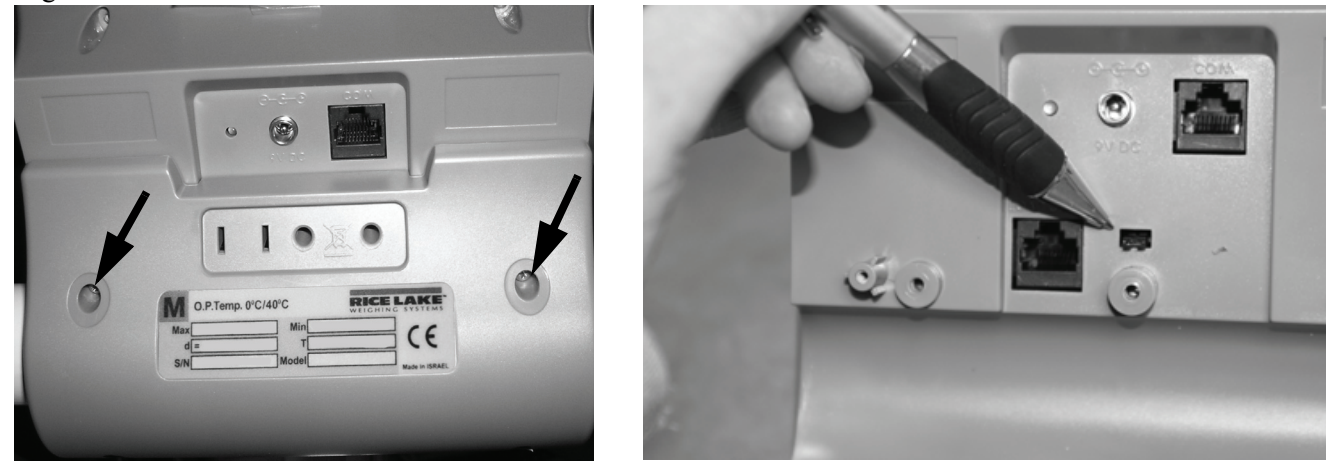

Remove retaining screws x 4 (only 2 shown) Remove jumper to gain access to configuration and calibration modes

*Figure 4-1. Gain Access to the Configuration/Calibration Enable Jumper on the Back of the Indicator*

<span id="page-10-0"></span>After configuration or calibration is done, the jumper must be replaced for normal scale operation.

NOTE: A display of Con En indicates that the jumper is not in place. Put jumper on both pins to return the scale to normal weigh mode.

### 4.2 Configuration Mode

To get into the configuration mode, turn the scale off and remove the configuration jumper as shown in [Figure](#page-10-0) 4-1. Turn the scale on. While Start is displayed, press and hold the Kg-Lb key until *IDENT* appears on the display.

To change from one parameter to the next, press the REWEIGH key once.

To change the value of the parameter, use the Kg-Lb key.

From the SAVE phase: to save the configuration data, press the REWEIGH key. DONE appears for one or two seconds followed by Start and the display enters the weighing mode, ready to start the weighing process. To exit without saving changes, press the Lb/Kg key.

Various parameters can be set up while in configuration mode.

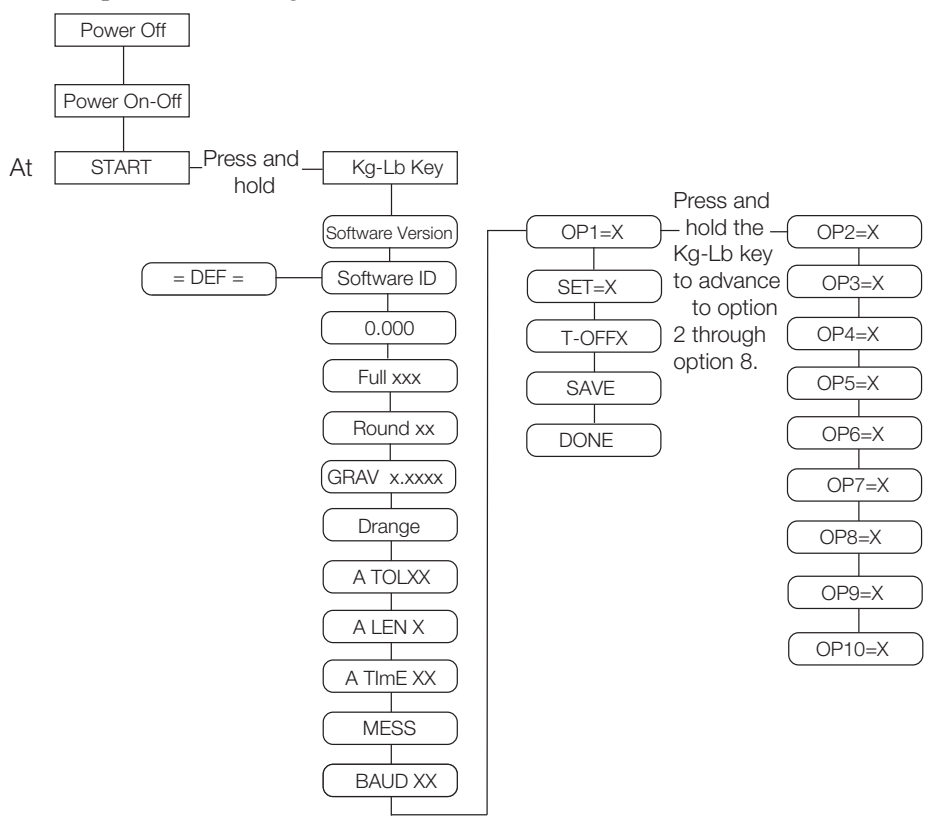

*Figure 4-2. Configuration Mode Menu Structure*

### <span id="page-11-0"></span>4.3 Numeric Data Entry

Use the Kg-Lb key to change the numeric data entry while setting up the various configuration parameters and while in calibration mode.

Use the following steps:

- 1. Press and hold the Kg-Lb key, the rightmost digit on the display will begin to increment.
- 2. Release the Kg-Lb key to stop the increments.
- 3. A double click on the Kg-Lb key will cause the right hand digit to move one place to the left.
- 4. Repeat steps 1-3 until the desired number is reached.

The following table lists the various display messages and sequence when setting up the scale.

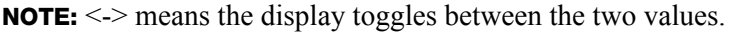

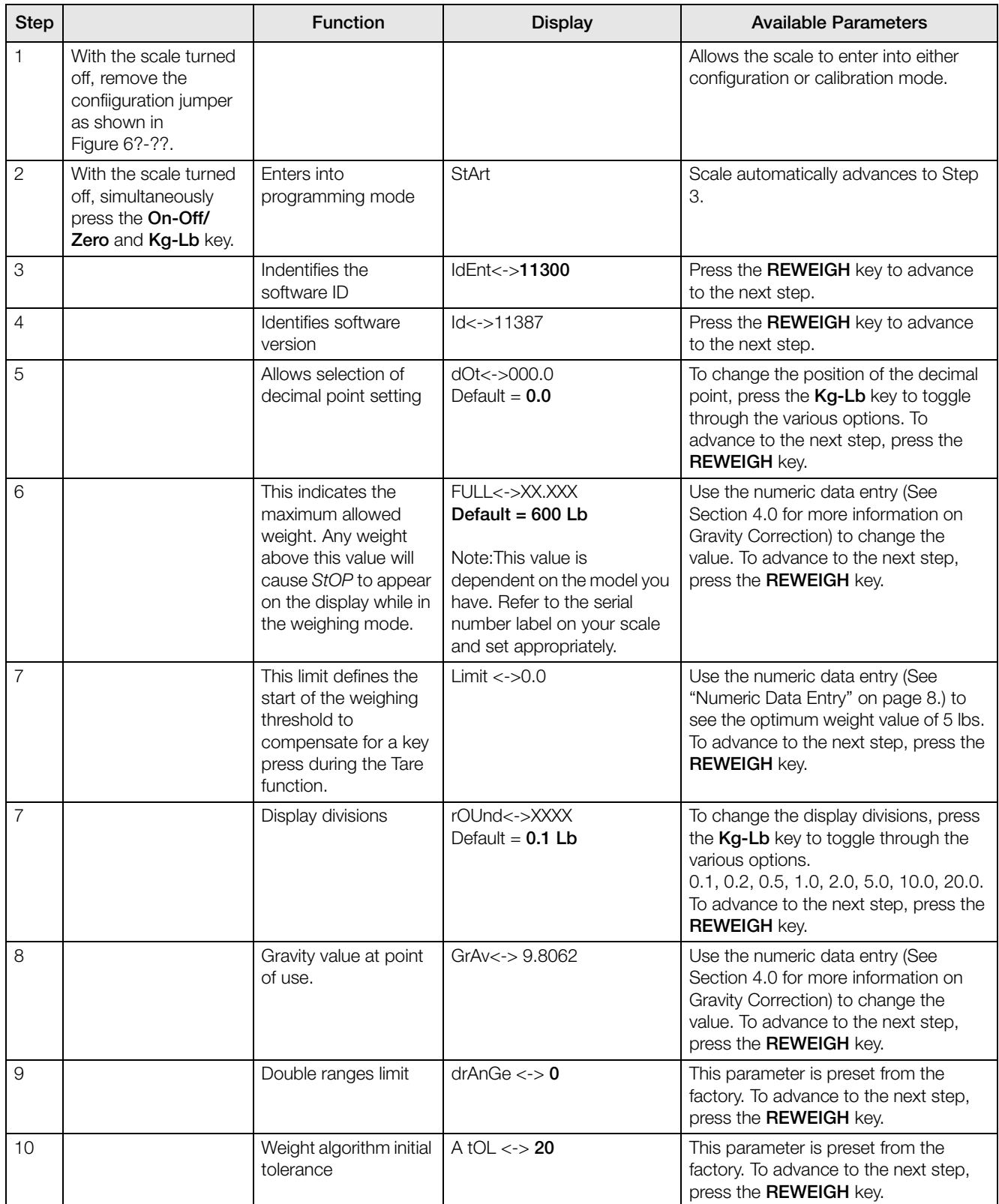

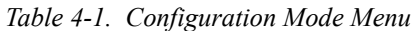

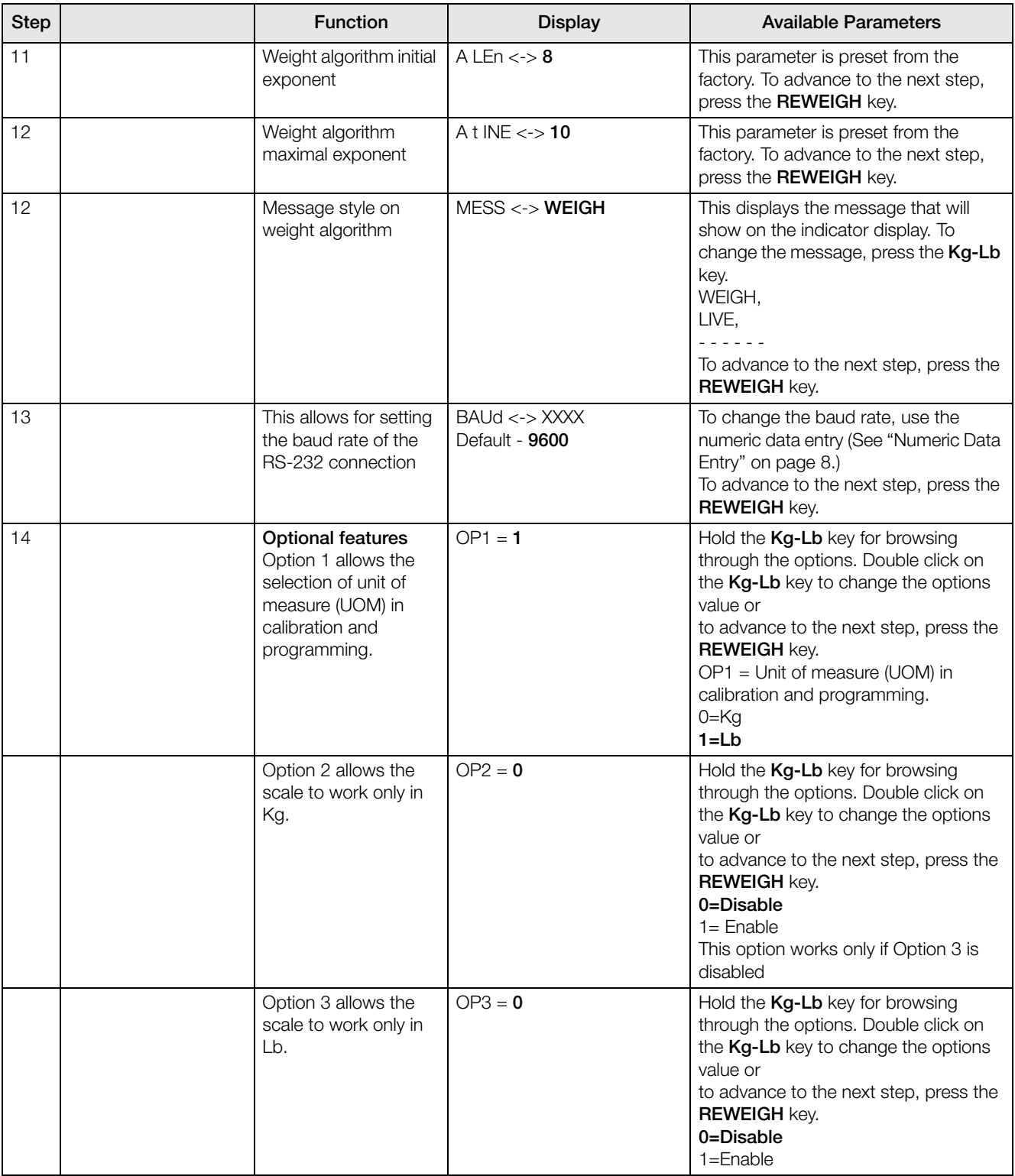

*Table 4-1. Configuration Mode Menu*

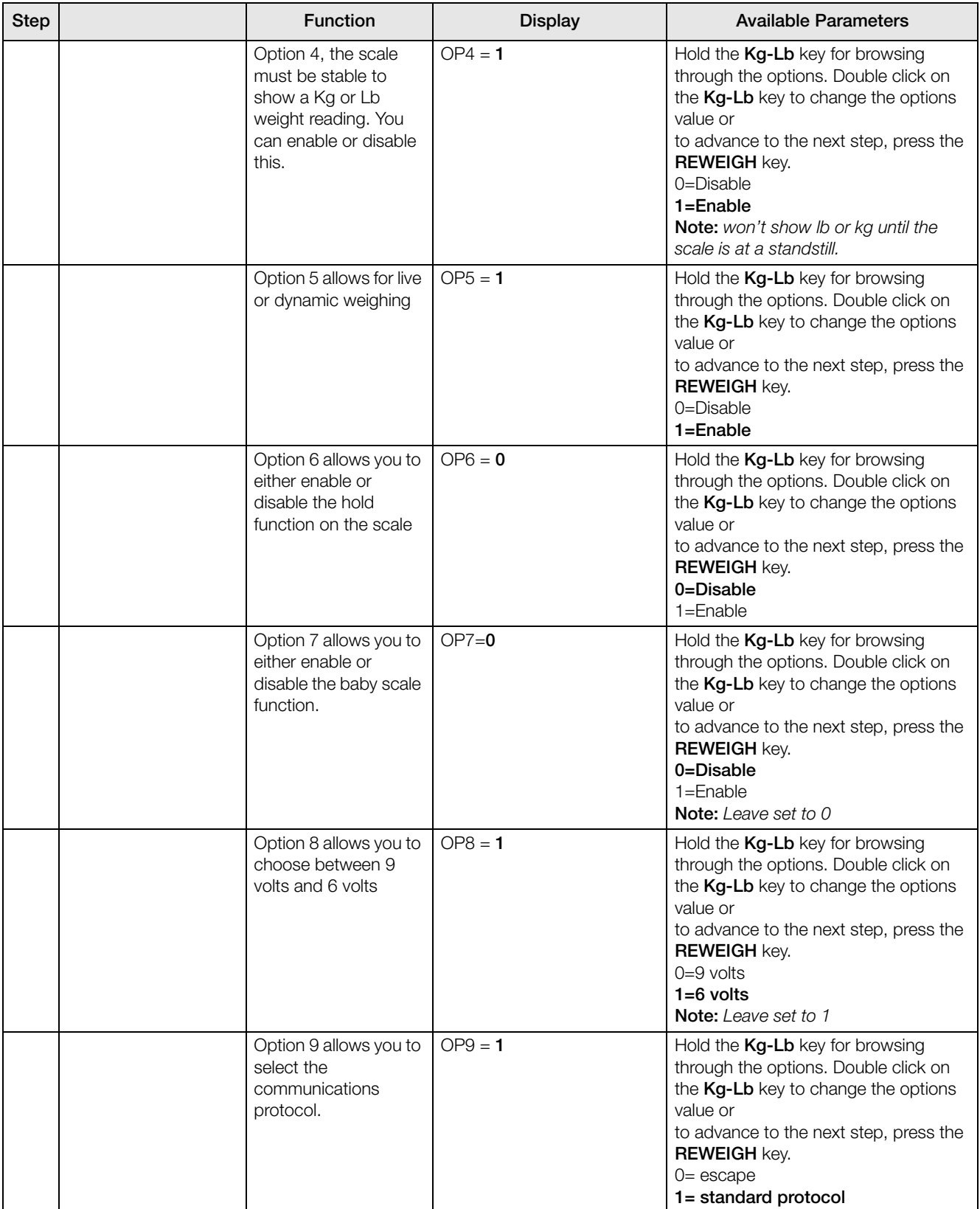

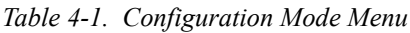

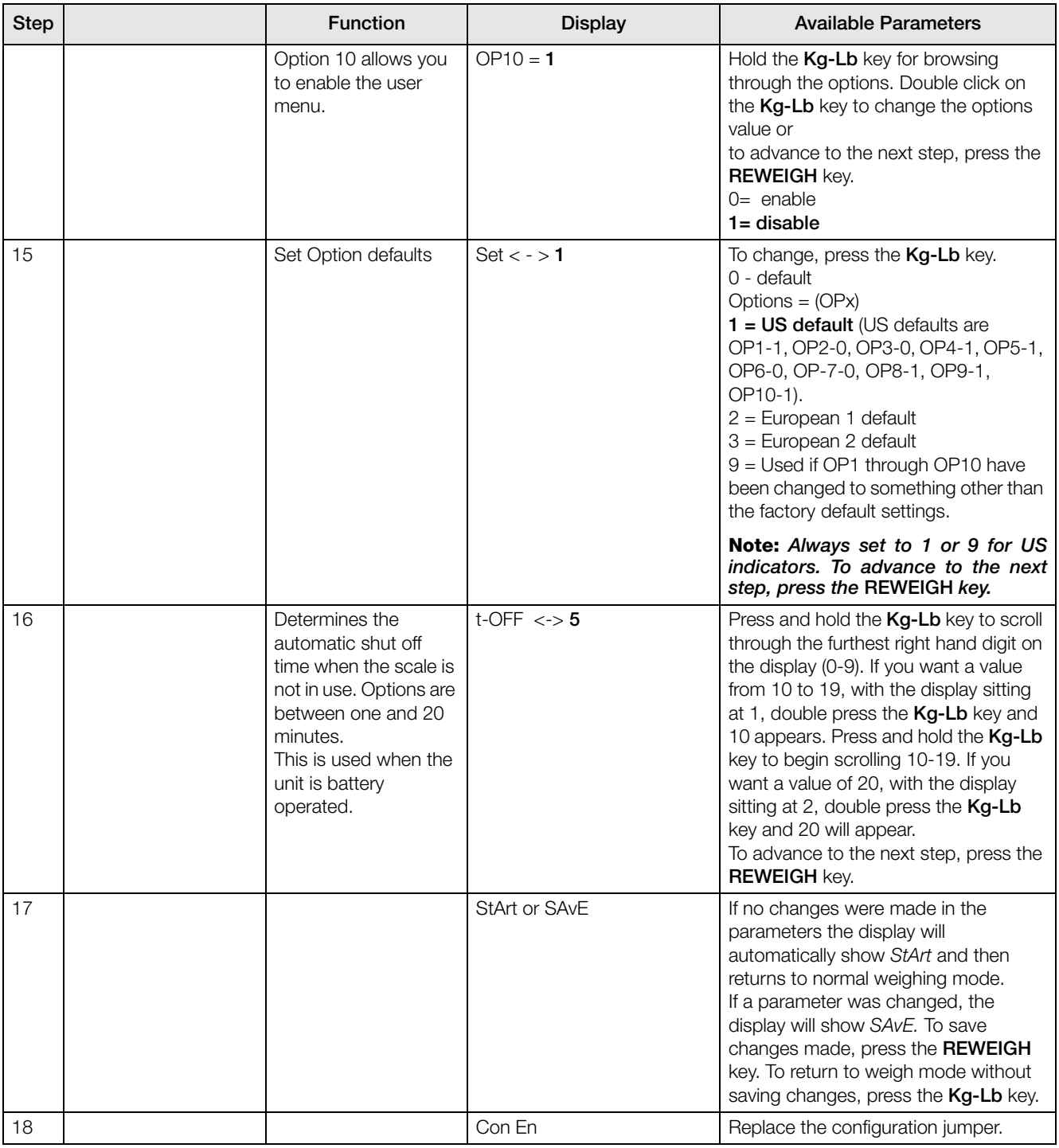

*Table 4-1. Configuration Mode Menu*

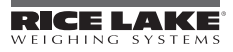

# 4.4 Reset To Factory Defaults

The configuration parameters may be reset to factory defaults while in the configuration mode. To do so, enter the configuration mode. Press the REWEIGH key once to advance to displaying the software version (ID <-> 11305). Press and hold the BMI key until  $=DEF=\overline{E}$  is displayed. At this point, if you wish to perform the default function, press the REWEIGH key and the scale will show DONE, then it will restart. If you do not want to perform the default function, press the ON/OFF key.

**After performing the default function, the scale will require re-calibration. In addition, the scale will be set up to a capacity of 600 lbs. The capacity varies by model - refer to the serial label on your scale and reconfigure the capacity (FULL) and display divisions (rOUnd) as necessary in the configuration menu.**

**This procedure also resets the Deep Programming Mode settings to factory defaults (see Section 2.1).** 

### 4.5 Deep Programming Mode

Before the scale can enter into the deep programming mode, the configuration enable jumper must be removed. Use the following steps to access that jumper and get into deep programming mode.

- 1. Access to that jumper is gained by removing the back cover of the indicator. Remove the four back cover retaining screws as shown on the left side of Figure [6?-?? on page](#page-10-0) 7. With the cover removed, the jumper can be seen sticking through the hole in the rear housing (shown in Figure [6?-?? on page](#page-10-0) 7 - right side).
- 2. Remove that jumper to gain access to the deep programming modes.
- 3. Turn unit over and press and hold the REWEIGH key and the On-Off/Zero key simultaneously to turn the scale on.
- 4. Continue to hold the **REWEIGH** key until *IDENT* appears on the display.
- 5. With *IDENT* appearing on the display, press and hold the **BMI/Tare** key until the HP-x appears on the display which is the deep programming mode.
- 6. To change from one parameter to the next, you must press once on the REWEIGH key.
- 7. To change the value of the parameter, use the Kg-Lb key.
- 8. From the SAVE phase: press the REWEIGH key to exit and save the modified date. DONE appears for one or two seconds followed by Start and the display enters into weighing mode and is ready to start the weighing process.
- 9. Replace the programming/calibration jumper.
- 10. Replace the back cover of the indicator and secure with screws.
- 11. Various parameters can now be set up while in programming mode.

NOTE: A display of Con En indicates that the jumper is not in place. Put jumper on both pins to return the scale to normal weigh mode.

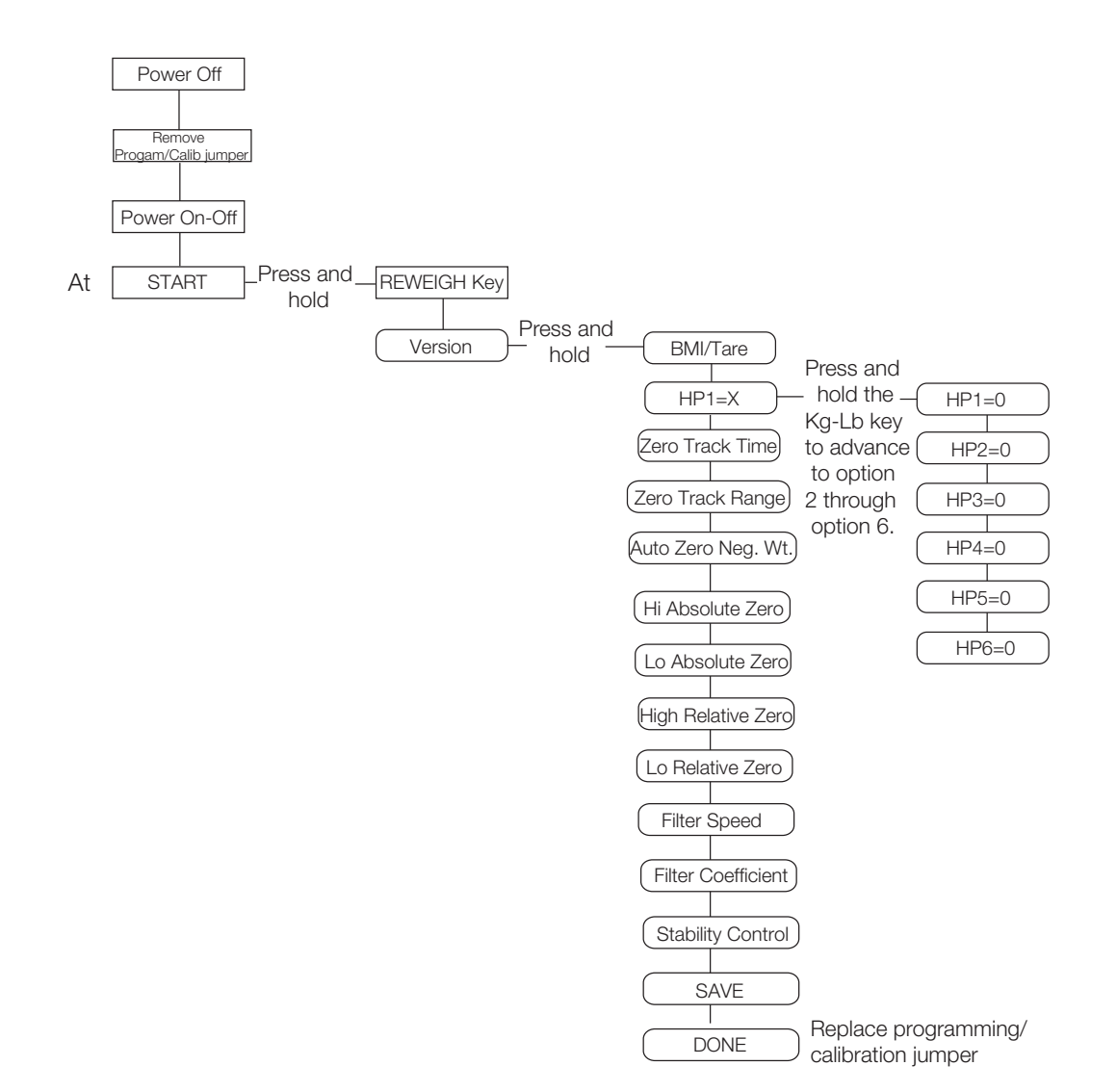

*Figure 4-3. Deep Programming Mode Menu Structure*

The following table lists the various display messages and sequence when setting up the scale in deep programming mode.

| <b>Step</b> |                                                                                                    | <b>Function</b>                               | Display | Available Para                       |
|-------------|----------------------------------------------------------------------------------------------------|-----------------------------------------------|---------|--------------------------------------|
|             | With the scale turned off, and<br>the programming/calibration<br>jumper removed, press and<br>hold the REWEIGH key while<br>turning the scale on. Continue<br>to until IDENT is displayed. | Enters the Test Mode                          | StArt   | Scale automatically advances to Step |
|             |                                                                                                    | Displays the software $ID$   IDENT<- $>11300$ |         | See Step 3                           |

*Table 4-2. Deep Programming Mode Menu Structure*

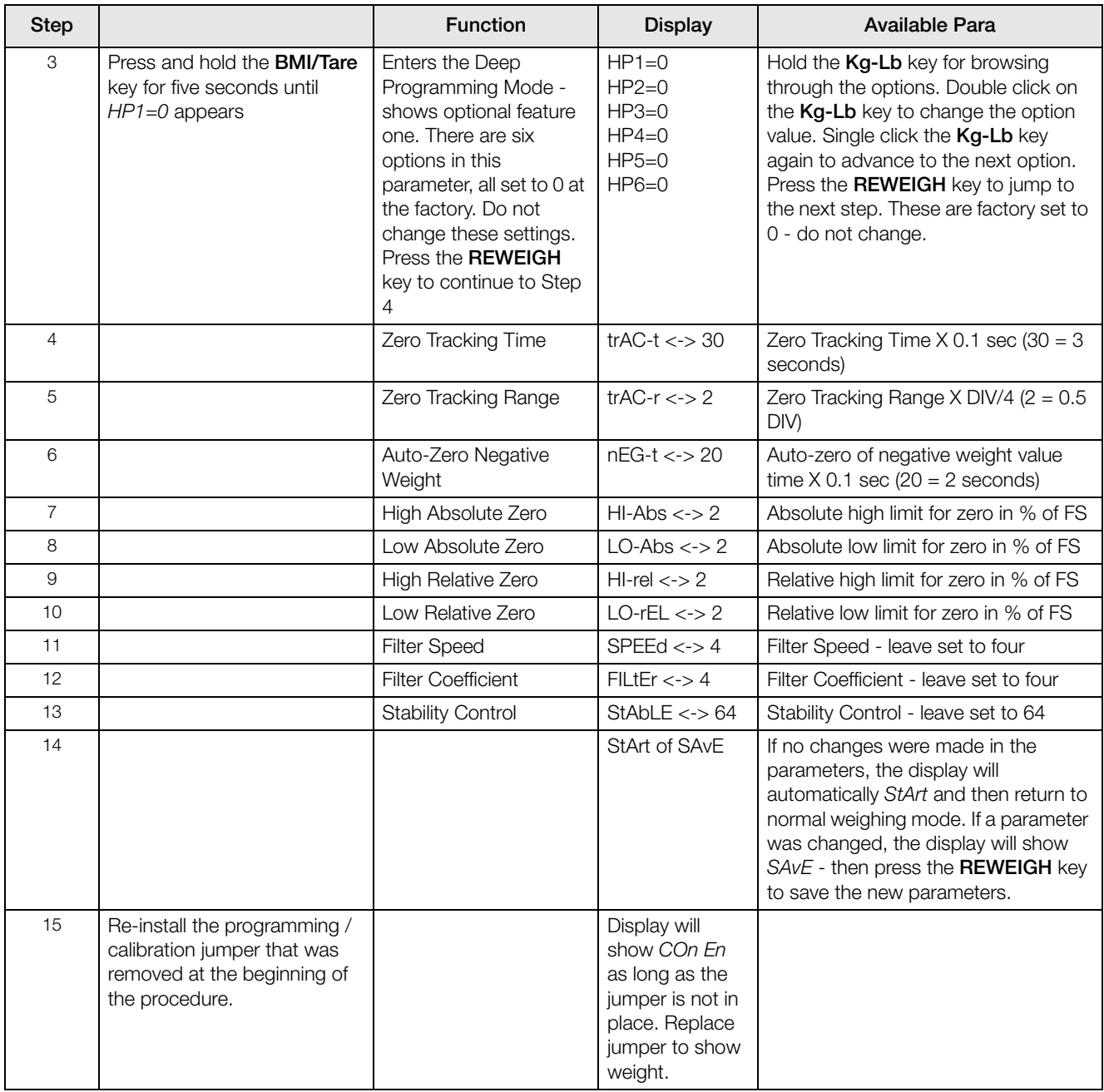

*Table 4-2. Deep Programming Mode Menu Structure*

# 5.0 Scale Calibration

Before you can calibrate the scale, verify and set all scale parameters which are noted in ["Scale Configuration"](#page-10-1) [on page](#page-10-1) 7.

Remove the configuration/calibration jumper (see page 7). Turn the scale on. While StArt is displayed, press and hold both the Kg-Lb key and the REWEIGH keys until CAL is displayed.

### NOTE: The calibration weight must be no less than 60 lb (28 kg) and no more than 300 lb (135 kg).

The following table illustrates the calibration procedure.

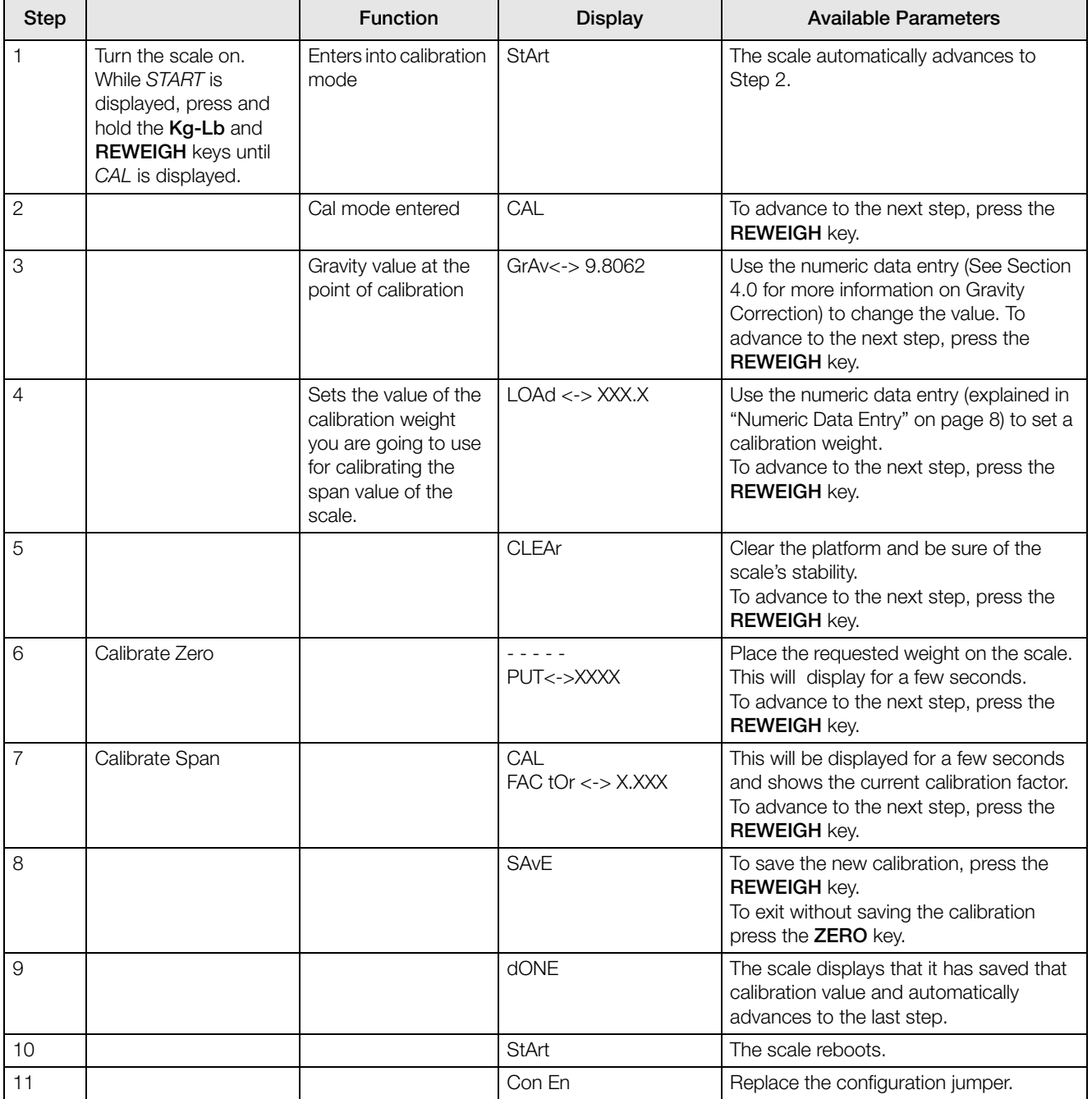

*Table 5-1. Calibration Menu*

# 6.0 Gravity Correction

The Rice Lake Platform Fitness Scale features a function that allows correction for gravity differences between locations if it is used in an area different from where it was calibrated.

If you plan to use the scale in a location different from that in which it was calibrated, you will need to first determine the gravity values, in meters per second<sup>2</sup> ( $m/s<sup>2</sup>$ ) for both the calibration location and the location the scale will be used (point-of-use). These two values are entered into the scale during calibration and setup. If you do not wish to use gravity correction (ie: the scale is going to be used where it was calibrated), then simply enter the same value, such as 9.8062 for both the calibration and point of use gravity values.

### NOTE: Do not enter 0 for either value.

Gravity varies from place to place on the earth and is affected most by the location's latitude and altitude. Gravity decreases as you move closer to the equator, and as you go higher in altitude. Several other factors, including tidal affects, local anomalies, and buoyancy, also affect gravity's pull on an object but to a much lesser extent.

One way to determine gravity values is to use an online service such as those provided by the *National Geophysical Data Center* (www.ngdc.noaa.gov) for the US or Measurement Canada's web site, (www.ic.gc.ca). These sites allow you to enter latitude and longitude information and receive the estimated gravity values.

Another way is by using the following formula:

g-9.780318(1 + 0.0053024sin2 L - 0.0000058 sin2 2L) - .000003085H

Where:  $g =$  gravity in m/s<sup>2</sup>

 $L =$  latitude in radians (multiply degrees by 0.0174533 to get radians)

 $H =$ altitude in meters

Once you have the gravity values, make sure they are in meters per second (m/s<sup>2</sup>). For instance, if the value you have is in milligals (such as those derived from the National Geophysical Data Center web site), you will need to divide your value by 100,000 to get m/s<sup>2</sup>. Your values should be between 9.7 and 9.9 (9.8062 is the gravity value for 45º N Latitude at sea level).

The calibration value is entered during the calibration before placing weights on the scale. After calibration, go into the programming mode and enter the point of use gravity value. Again, if you do not want to use gravity correction, enter the same value in both places.

NOTE: The gravity correction function has not been evaluated by NTEP or Measurement Canada, therefore it is up to the scale dealer to ensure the device is accurate at the intended point of use.

# 7.0 Sealing of the Unit

The Rice Lake Platform Fitness Scale is an NTEP certified scale. To maintain NTEP certification, the unit must not be opened. Weights and Measures stickers are used to seal the unit and prevent it from being opened.

Whoever installs this scale is responsible for placing stickers on the unit. Examples of a unit that has been sealed are shown below.

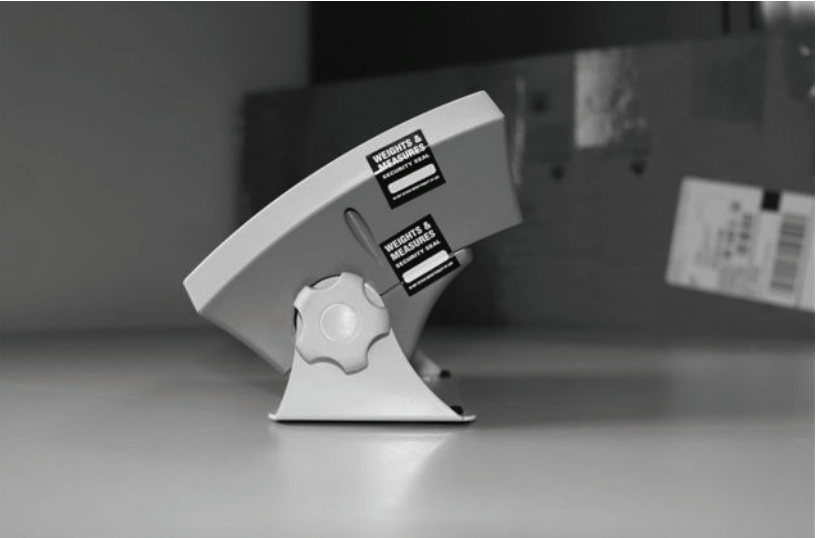

*Figure 7-1. Weights and Measurement Stickers*

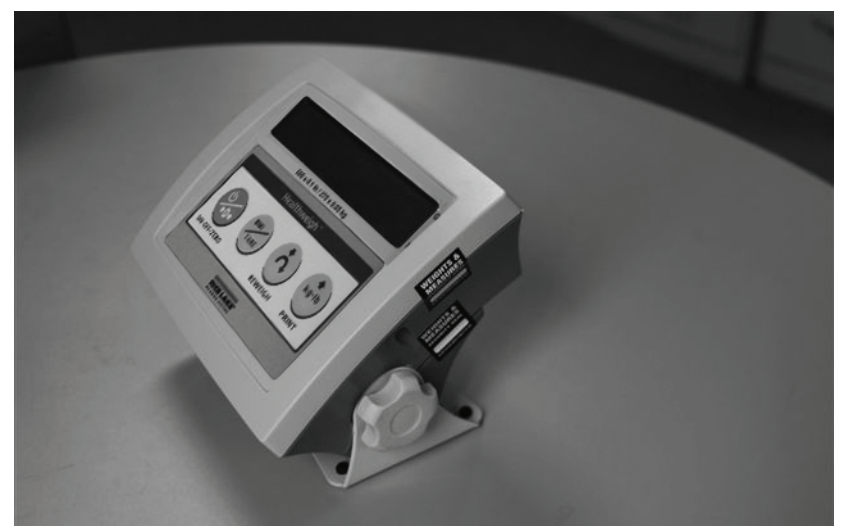

*Figure 7-2. Weights and Measurement Stickers Examples*

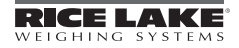

# 8.0 RS-232 Communication

The scale comes with an RS-232 port which enables weight data to be transmitted to other equipment, such as a computer or printer. The RS-232 cable with DB-9 connector (PN 100719) is available from Rice Lake Weighing Systems. Figure [2-1 on page](#page-5-0) 2 shows where the RS-232 connection is.

The RS-232 parameters are 9600 baud (selectable in the programming mode), 8 data bits, 1 stop bit, no parity and no handshaking.

There are three methods of communication:

- Pushbutton keypad print
- Standard remote protocol
- Escape protocol

### 8.1 Pushbutton Keypad Print

With a stable, in-range weight, press and hold the Kg-Lb/Print key for at least three seconds, or until the scale emits two quick beeps. Note that if the scale does not beep after five seconds, then release the button as the weight was either in motion, or out of range.

The scale will send out the following 21 character string:

```
xxxxxxxxx<SP>uu<SP>mmmmm<SP><CR><LF>
```
Where:

xxxxxxxxx is the weight with decimal point and " - " sign, if negative uu is the unit (lb or kg).

mmmmm is the mode (gross or net)

Examples:

```
-10 Lb net = <SP><SP><SP><SP>-10.0<SP>lb<SP><SP>Net<SP><SP><SP><CR><LF>
10 Lb gross = <SP><SP><SP><SP><SP>-10.0<SP>lb<SP>Gross<SP><CR><LF>
```
### 8.2 Standard Remote Protocol (configuration option #9 set to 1)

When connected to a computer, there are five commands that can be used in the standard remote protocol to communicate with the scale. They are:

- t tare the scale. If in gross mode, will tare and go to net mode. If in net mode, will remove tare and return to gross mode.
- w the scale sends the actual weight to the computer.
- i the scale sends the software ID of the scale.
- $z$  the scale will be set to zero  $(0.0)$  if possible.
- p the scale sends the same data as a pushbutton keypad print.

The format of the returned data will be the same as noted under the pushbutton keypad print. Note that the w and p commands will not return a value if the scale is in motion, or displaying an invalid weight.

# 8.3 ESC Protocol (configuration option #9 set to 0)

The ESC Protocol differs from the standard protocol and enables weight and unit of measure data to be transmitted for full integration into electronic medical records or for diagnostic testing of the battery life, load cells, etc. The scale will only transmit data upon receiving the proper command set.

You can test the command set and review the scales' response using either PROCOMM Plus or the Dietary/ Fitness files found on our web site, **www.ricelake.com/health**. If using PROCOMM Plus, we recommend you set up "hot" keys for the commands. Refer to [Table](#page-23-0) 10-1 for a listing of those commands.

An Escape Protocol is where the escape <ESC> is used to indicate that there is a command following and not just data.

[Table](#page-23-0) 10-1 lists a complete list of ESC commands that are used with the scale.

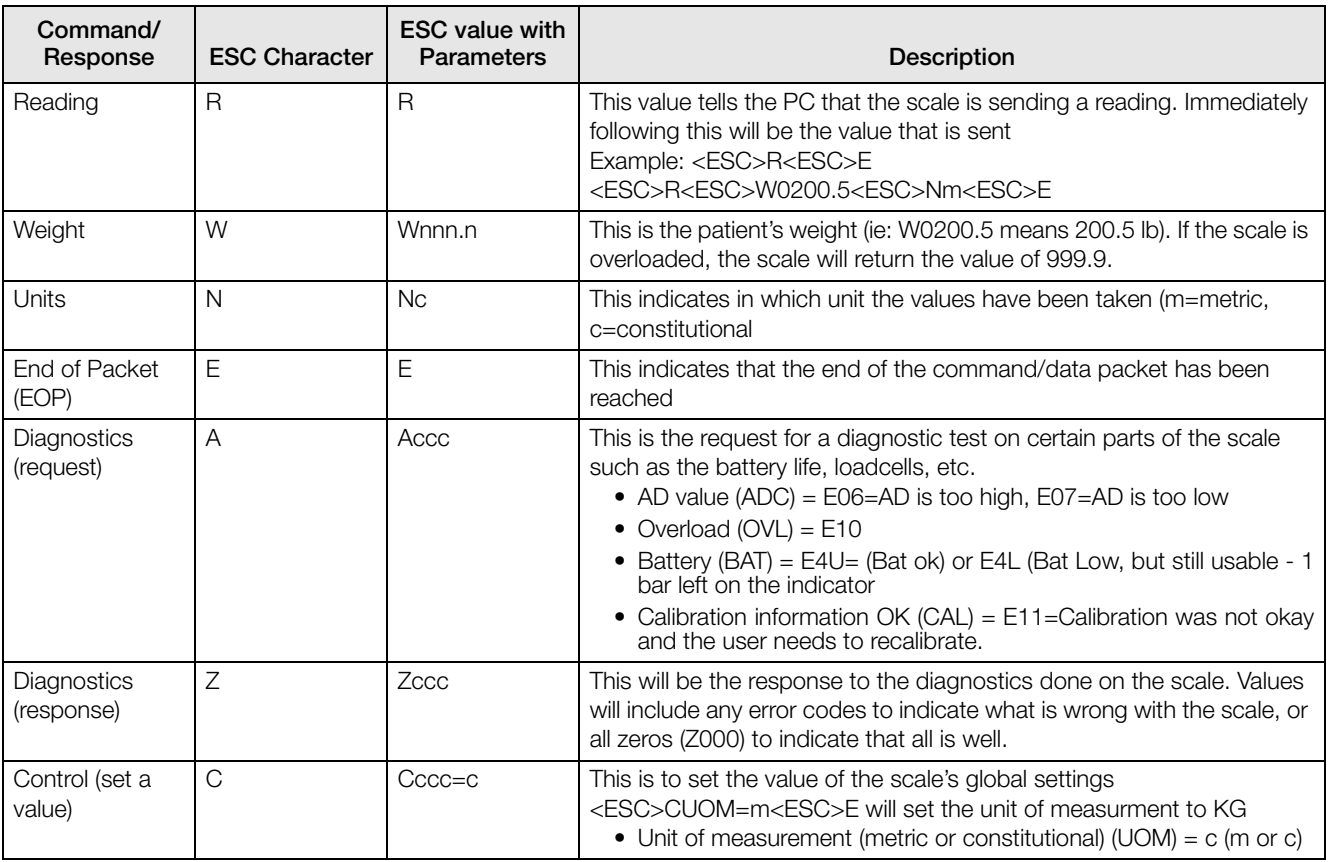

*Table 8-1. RS-232 Communication Parameters*

<span id="page-23-0"></span>If you're using the Rice Lake files, please follow the instructions below.

- 1. Go to www.ricelake.com/health and download the Rswin.exe and Inbar.ini files located in the downloads section of the web site and download them to your computer.
- 2. Ensure that the scale is connected to the computer via RS-232 cable.

3. Double click on the Rswin.exe file and the following screen appears.

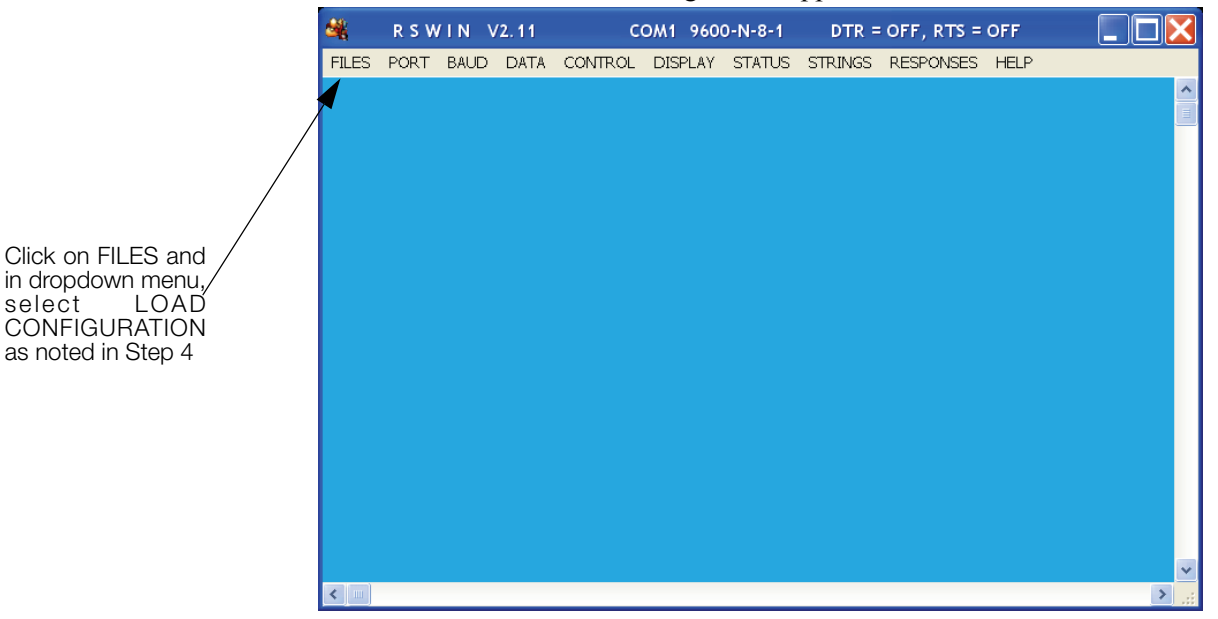

*Figure 8-1. Rswin Screen*

- 4. Click on FILES and in the dropdown menu, select LOAD CONFIGURATION. At this time double click on the file, Inbar.ini.
- 5. Click on STRINGS and the following screen appears.

| 战            |                                                               |            |                                          |                     |  | R S W I N V 2.11 COM1 9600-N-8-1 DTR = OFF, RTS = OFF        |  |             |
|--------------|---------------------------------------------------------------|------------|------------------------------------------|---------------------|--|--------------------------------------------------------------|--|-------------|
| <b>FILES</b> |                                                               |            |                                          |                     |  | PORT BAUD DATA CONTROL DISPLAY STATUS STRINGS RESPONSES HELP |  |             |
|              |                                                               |            | STRINGS TO BE TRANSMITTED BY THE Fn KEYS |                     |  |                                                              |  | ۸           |
|              | $\mathbf{r1} = [\mathbf{I} \mathbf{R} \mathbf{I} \mathbf{E}]$ |            |                                          |                     |  |                                                              |  |             |
|              | $P2 = [UCDOM = mUE]$                                          |            |                                          |                     |  |                                                              |  |             |
|              | $P3 = [UCDOMPcUE]$                                            |            |                                          |                     |  |                                                              |  |             |
|              | $P4 = [DAADCDE]$                                              |            |                                          |                     |  |                                                              |  |             |
|              | $F5 = [UAZERUE]$                                              |            |                                          |                     |  |                                                              |  |             |
|              | $F6 = [DAOVLDE]$                                              |            |                                          |                     |  |                                                              |  |             |
|              | $F7 = [DABATDE]$                                              |            |                                          |                     |  |                                                              |  |             |
|              | $P8 = [DACALUE]$                                              |            |                                          |                     |  |                                                              |  |             |
| $P9 = 11$    |                                                               |            |                                          |                     |  |                                                              |  |             |
|              | Checksum:                                                     | $BIM = CD$ |                                          | $XOR = 17$ LRC = 33 |  |                                                              |  |             |
|              |                                                               |            |                                          |                     |  |                                                              |  |             |
|              |                                                               |            |                                          |                     |  |                                                              |  | $\ddotmark$ |
| ←            |                                                               |            |                                          |                     |  |                                                              |  |             |

*Figure 8-2. Strings to be Used in the RS-232 Transmission*

This screen is showing that the function keys are already pre-programmed with command sets. For example, pressing the  $\overline{F1}$  key is the same as sending  $\langle \overline{ESC} \rangle \overline{R} \langle \overline{ESC} \rangle \overline{E}$ .

6. Click on DISPLAY and in the drop down menu, select either HEX or ASCII.

Examples of what you would see in the HEX screen are shown in [Figure](#page-25-0) 8-3.

|   |  | <b>RSWIN V2.11</b>             | COM1 9600-N-8-1                                                    |    |                                                 |  | $DTR = OFF, RTS = OFF$ |  |  |  |  |  |  | $  D $ $\times$ |  |
|---|--|--------------------------------|--------------------------------------------------------------------|----|-------------------------------------------------|--|------------------------|--|--|--|--|--|--|-----------------|--|
|   |  |                                | FILES PORT BAUD DATA CONTROL DISPLAY STATUS STRINGS RESPONSES HELP |    |                                                 |  |                        |  |  |  |  |  |  |                 |  |
|   |  | <b><i>BRIEDROW 100.00H</i></b> |                                                                    |    | 1B 52 1B 45 1B 52 1B 57 20 31 30 30 2E 30 1B 48 |  |                        |  |  |  |  |  |  |                 |  |
|   |  |                                | 5-07.00B15.70NcO 35 2D 30 37 2E 30 1B 42 31 35 2E 37 1B 4E 63 1B   |    |                                                 |  |                        |  |  |  |  |  |  |                 |  |
| в |  |                                |                                                                    | 45 |                                                 |  |                        |  |  |  |  |  |  |                 |  |
|   |  |                                |                                                                    |    |                                                 |  |                        |  |  |  |  |  |  |                 |  |
|   |  |                                |                                                                    |    |                                                 |  |                        |  |  |  |  |  |  |                 |  |
|   |  |                                |                                                                    |    |                                                 |  |                        |  |  |  |  |  |  |                 |  |
|   |  |                                |                                                                    |    |                                                 |  |                        |  |  |  |  |  |  |                 |  |
|   |  |                                |                                                                    |    |                                                 |  |                        |  |  |  |  |  |  |                 |  |
|   |  |                                |                                                                    |    |                                                 |  |                        |  |  |  |  |  |  |                 |  |
|   |  |                                |                                                                    |    |                                                 |  |                        |  |  |  |  |  |  |                 |  |
|   |  |                                |                                                                    |    |                                                 |  |                        |  |  |  |  |  |  |                 |  |
|   |  |                                |                                                                    |    |                                                 |  |                        |  |  |  |  |  |  |                 |  |
|   |  |                                |                                                                    |    |                                                 |  |                        |  |  |  |  |  |  |                 |  |
|   |  |                                |                                                                    |    |                                                 |  |                        |  |  |  |  |  |  |                 |  |
|   |  |                                |                                                                    |    |                                                 |  |                        |  |  |  |  |  |  |                 |  |
|   |  |                                |                                                                    |    |                                                 |  |                        |  |  |  |  |  |  |                 |  |
|   |  |                                |                                                                    |    |                                                 |  |                        |  |  |  |  |  |  |                 |  |
|   |  |                                |                                                                    |    |                                                 |  |                        |  |  |  |  |  |  |                 |  |
|   |  |                                |                                                                    |    |                                                 |  |                        |  |  |  |  |  |  |                 |  |
|   |  |                                |                                                                    |    |                                                 |  |                        |  |  |  |  |  |  |                 |  |
|   |  |                                |                                                                    |    |                                                 |  |                        |  |  |  |  |  |  |                 |  |
|   |  |                                |                                                                    |    |                                                 |  |                        |  |  |  |  |  |  |                 |  |
|   |  |                                |                                                                    |    |                                                 |  |                        |  |  |  |  |  |  |                 |  |
|   |  |                                |                                                                    |    |                                                 |  |                        |  |  |  |  |  |  |                 |  |
|   |  |                                |                                                                    |    |                                                 |  |                        |  |  |  |  |  |  |                 |  |
|   |  |                                |                                                                    |    |                                                 |  |                        |  |  |  |  |  |  |                 |  |

*Figure 8-3. HEX Screen Example*

<span id="page-25-0"></span>Examples of what you would see in the ASCII screen are shown in [Figure](#page-25-1) 8-4.

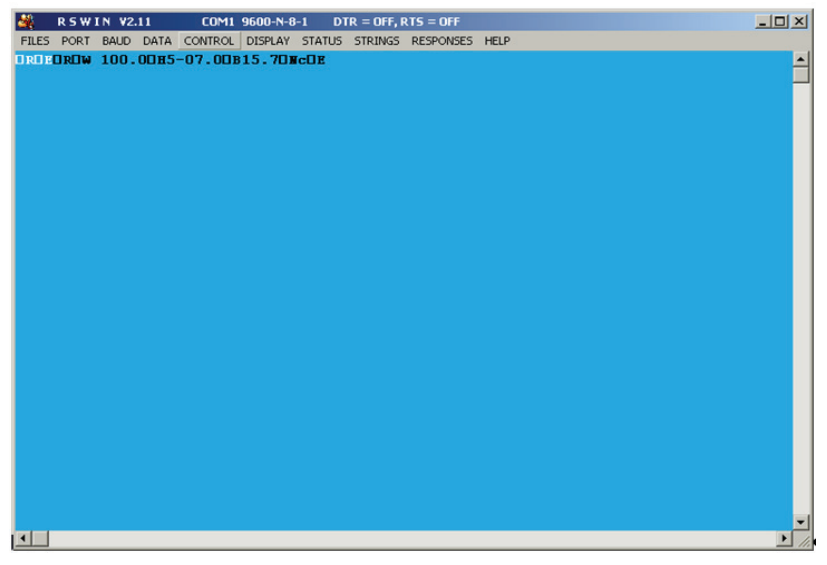

*Figure 8-4. ASCII Screen Example*

# <span id="page-25-1"></span>8.4 Sample and Explanation of ESC Protocol

When the scale measures weight and sends this over the communications line to the PC, the string will look like this.

<SCALE> --------<PC>

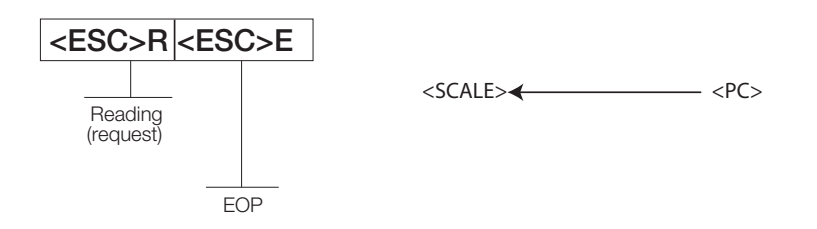

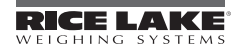

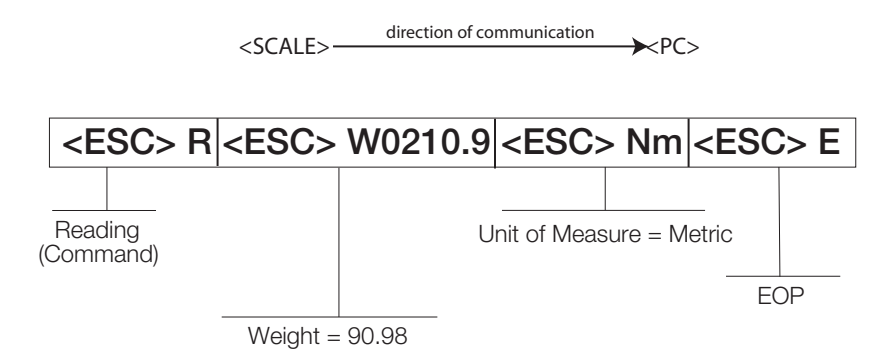

When the user wants to diagnose any problems with the scale, the operator will have to ask the scale to send the error data (if any exists). This is done with the Diagnostics (request) command and will look like this:

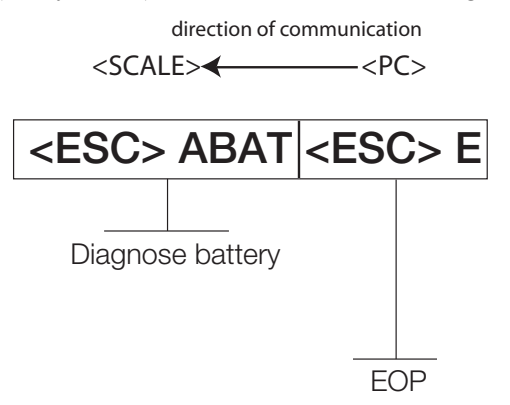

If the battery is okay, the scale will reply with the following value:

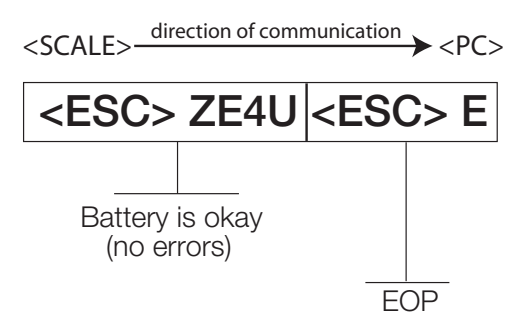

If the battery is critically low, it will reply with:

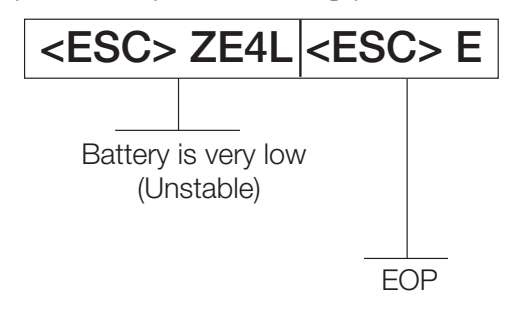

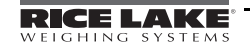

# 9.0 Troubleshooting & Testing

Refer to the following instructions to check and correct any failure before contacting service personnel.

| Symptom                                                | <b>Possible Cause</b>                                                         | <b>Corrective Action</b>                                                                                                    |
|--------------------------------------------------------|-------------------------------------------------------------------------------|----------------------------------------------------------------------------------------------------|
| Scale does not turn on                                 | Dead battery                                                                  | Connect the scale to a power source.                                                                                                    |
|                                                        | Faulty electrical outlet                                                      | Use a different electrical outlet.                                                                                                    |
|                                                        | Bad power supply                                                              | Replace adaptor.                                                                                                    |
| Questionable weight or the scale<br>does not zero      | External object is interfering with the<br>scale                              | Remove the interfering object from the scale.                                                                                                    |
|                                                        | Display did not show 0.0 before<br>weighing                                   | Zero the scale and begin the weighing process<br>again.                                                                                             |
|                                                        | Scale is not placed on a level floor                                          | Ensure the scale is level and begin the weighing<br>process again.                                                                                  |
|                                                        | Scale is out of calibration                                                   | Check the weight with a known weight value.                                                                                                    |
|                                                        | Improper tare                                                                 | Place the tare item on the scale. Once the weight<br>of the item is displayed, press TARE.                                                          |
| The display shows a STOP message                       | The load on the scale exceeds the<br>capacity of the scale                    | Remove the excess weight and use the scale<br>according to manufacture's specs.                                                                     |
| The display shows LO Bat message                       | The battery is low                                                            | Recharge the battery.                                                                                                    |
| The display shows Err message as<br>detailed below     |                                                                               |                                                                                                    |
| Err <sub>2</sub>                                       | Low saturation state (low A/D)                                                | The load cell is not connected properly. Check<br>the cables and mechanical connections. If the<br>problem persists, replace the set of load cells. |
| Err <sub>3</sub>                                       | High saturation state (high A/D)                                              | See Err 2                                                                                                    |
| Err <sub>6</sub>                                       | Unstable weight. Cannot calibrate                                             | Check the load cells' mechanical surroundings<br>and see that nothing touches them and that the<br>cables are properly welded.                      |
| Err <sub>7</sub>                                       | Mathematical error; division by zero.<br>Cannot calculate calibration factor. | This error will show when trying to calibrate the<br>unit with no calibration weight on the unit.                                                   |
| Calibration or configuration settings<br>are messed up | Pushed the wrong keys                                                         | Reset to factory defaults. See Page 9 for<br>instructions.                                                                                          |
| The display shows a Con En message                     | The configuration jumper is not in<br>place.                                  | Install the configuration jumper on both pins. (see<br>Figure 4-1 on page 7 for more information).                                                  |

*Table 9-1. Troubleshooting Table for the Rice Lake Scale Line*

### 9.1 Test Mode

The test mode menu is a special mode used for checking three very important parameters which are useful in knowing the system's state and for troubleshooting. The configuration/calibration jumper must be removed before you can enter this mode (see [Figure](#page-10-0) 4-1) and power must be off.

To access the test mode parameter, press and hold the REWEIGH + On-Off/Zero keys simultaneously until middle arrows appear in the display.

The test mode has three parameters. They are:

- Weighing
- Internal count
- Battery indication.

Alternating between the parameters is performed by pressing the REWEIGH key.

Press the Kg-Lb key to zero the scale while displaying weight (*TEST*).

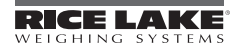

### Press the Kg-Lb + REWEIGH to exit Test mode.

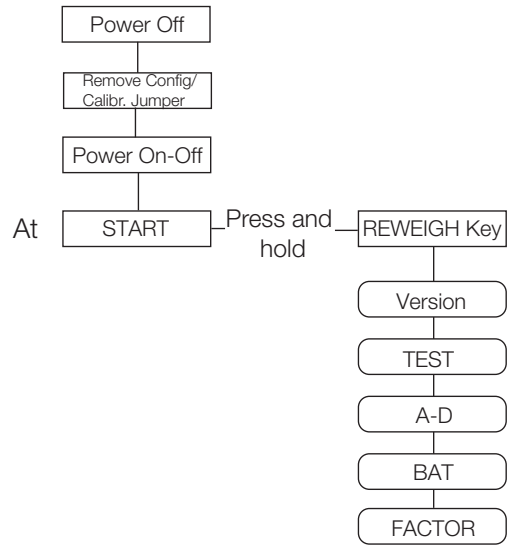

*Figure 9-1. Test Mode Menu Structure*

[Table](#page-28-0) 9-2 lists the various display messages when testing the scale.

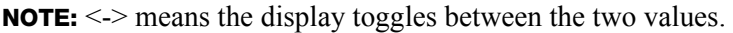

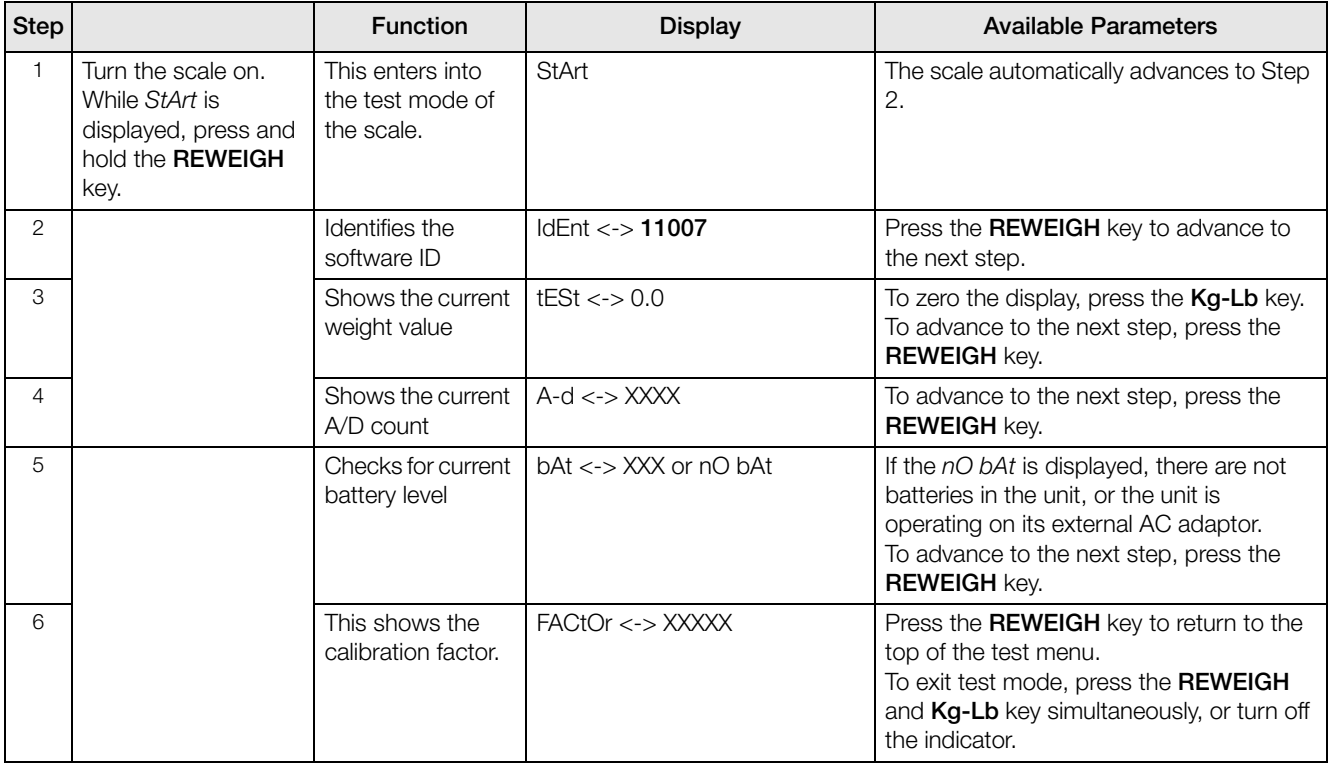

<span id="page-28-0"></span>*Table 9-2. Test Mode Menu*

# 10.0 Maintenance

The following section provides instructions for maintaining and cleaning the Dietary/Fitness scale. Maintenance operations other than those described in this section should be performed by qualified service personnel.

# 10.1 Basic Maintenance

Before the first use of the scale and after periods of non-use, check the scale for proper operation and function. If the scale does not operate correctly, contact qualified service personnel.

Go through the following steps for basic maintenance.

- 1. Check the overall appearance of the entire scale for any obvious signs of damage, abuse, etc.
- 2. Inspect the condition of the AC adaptor for cord cracking or fraying or for broken or bent prongs.

### 10.2 Cleaning

Proper care and cleaning is essential to ensure a long life of accurate and effective operation. Before beginning the cleaning process, disconnect the scale from the AC power source.

- 1. Clean all external surfaces with a clean, damp cloth or tissue. Mild soap and water solution may be used. Dry with a clean soft cloth.
- 2. Do not immerse the scale into cleaning or other liquid solutions.
- 3. Do not use Isopropyl alcohol or other solutions to clean the display surface.

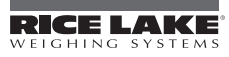

# 11.0 Platform Fitness Scale Specifications

#### Power

120 VAC-9VDC-60Hz / 230 VAC-9VDC-50Hz

### Battery Type

Sealed lead acid battery

#### Battery Use

75 hours Automatic power-off can be configured

#### Data Communications

RS-232 with RJ-45 jack Selectable baud rate, default - 9600 8 bits No parity 1 stop bit No handshaking

#### Environmental

Operating Temperature 50 to +104°F (14 to 40°C) Storage Temperature 32 to 158°F (0 to 70°C) **Humidity** 85% relative humidity

#### Capacity and Graduation

Platform Fitness Scale 600lb (270kg) 0.1lb (0.05kg)

### Certifications and Approvals

RoHS Compliant

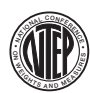

NTEP CC# 09-098 Accuracy Class III  $n_{max}$  : 6 000

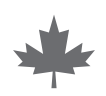

Measurement Canada AM-5759 Accuracy Class III n*max* : 6 000

### **Dimensions**

Platform Dimensions 14.5 in W x 14 in L x 3 in H

# For More Information

### System Manuals

• *Dietary/Fitness Scale Operation Instructions*, PN 112174

### **Literature**

• *Medical Scales, Dietary/Fitness, 4 Color*, PN 114089

### Web Site

• http://www.ricelake.com/health

### Contact Information

### Hours of Operation

Knowledgeable customer service representatives are available 6:30 a.m. - 6:30 p.m. Monday through Friday and 8 a.m. to 12 noon on Saturday. (CST)

### **Telephone**

- Sales/Technical Support 800-472-6703
- Canadian and Mexican Customers 800-321-6703
- International 715-234-9171

### Immediate/Emergency Service

For immediate assistance call toll-free 1-800-472-6703 (Canadian and Mexican customers please call 1-800-321-6703). If you are calling after standard business hours and have an urgent scale outage or emergency, press 1 to reach on-call personnel.

### Fax

Fax Number 715-234-6967

### Email

- US sales and product information at prodinfo@ricelake.com
- International (non-US) sales and product information at intlsales@ricelake.com

### Mailing Address

Rice Lake Weighing Systems

230 West Coleman Street

Rice Lake, WI 54868 USA

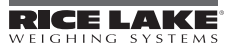

# Rice Lake Platform Fitness Scale Limited Warranty

Rice Lake Weighing Systems (RLWS) warrants that all RLWS equipment and systems properly installed by a Distributor or Original Equipment Manufacturer (OEM) will operate per written specifications as confirmed by the Distributor/OEM and accepted by RLWS. All systems and components are warranted against defects in materials and workmanship for two years.

RLWS warrants that the equipment sold hereunder will conform to the current written specifications authorized by RLWS. RLWS warrants the equipment against faulty workmanship and defective materials. If any equipment fails to conform to these warranties, RLWS will, at its option, repair or replace such goods returned within the warranty period subject to the following conditions:

- Upon discovery by Buyer of such nonconformity, RLWS will be given prompt written notice with a detailed explanation of the alleged deficiencies.
- Individual electronic components returned to RLWS for warranty purposes must be packaged to prevent electrostatic discharge (ESD) damage in shipment. Packaging requirements are listed in a publication, *Protecting Your Components From Static Damage in Shipment*, available from RLWS Equipment Return Department.
- Examination of such equipment by RLWS confirms that the nonconformity actually exists, and was not caused by accident, misuse, neglect, alteration, improper installation, improper repair or improper testing; RLWS shall be the sole judge of all alleged non-conformities.
- Such equipment has not been modified, altered, or changed by any person other than RLWS or its duly authorized repair agents.
- RLWS will have a reasonable time to repair or replace the defective equipment. Buyer is responsible for shipping charges both ways.
- In no event will RLWS be responsible for travel time or on-location repairs, including assembly or disassembly of equipment, nor will RLWS be liable for the cost of any repairs made by others.

**THESE WARRANTIES EXCLUDE ALL OTHER WARRANTIES, EXPRESSED OR IMPLIED, INCLUDING WITHOUT LIMITATION WARRANTIES OF MERCHANTABILITY OR FITNESS FOR A PARTICULAR PURPOSE. NEITHER RLWS NOR DISTRIBUTOR WILL, IN ANY EVENT, BE LIABLE FOR INCIDENTAL OR CONSEQUENTIAL DAMAGES.** 

**RLWS AND BUYER AGREE THAT RLWS'S SOLE AND EXCLUSIVE LIABILITY HEREUNDER IS LIMITED TO REPAIR OR REPLACEMENT OF SUCH GOODS. IN ACCEPTING THIS WARRANTY, THE BUYER WAIVES ANY AND ALL OTHER CLAIMS TO WARRANTY.**

**SHOULD THE SELLER BE OTHER THAN RLWS, THE BUYER AGREES TO LOOK ONLY TO THE SELLER FOR WARRANTY CLAIMS.**

**NO TERMS, CONDITIONS, UNDERSTANDING, OR AGREEMENTS PURPORTING TO MODIFY THE TERMS OF THIS WARRANTY SHALL HAVE ANY LEGAL EFFECT UNLESS MADE IN WRITING AND SIGNED BY A CORPORATE OFFICER OF RLWS AND THE BUYER.**

© 2010 Rice Lake Weighing Systems, Inc. Rice Lake, WI USA. All Rights Reserved.

RICE LAKE WEIGHING SYSTEMS • 230 WEST COLEMAN STREET • RICE LAKE, WISCONSIN 54868 • USA

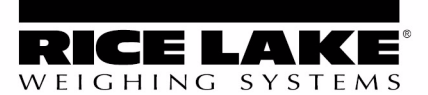

230 W. Coleman St. • Rice Lake, WI 54868 • USA U.S. 800-472-6703 · Canada/Mexico 800-321-6703 International 715-234-9171

### www.ricelake.com mobile: m.ricelake.com

© 2010 Rice Lake Weighing Systems PN 118606 11/10